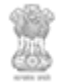

Forest Department, Government of Rajasthan

# USER Manual for Online Booking

Rev. No. 1.7 Date: 14<sup>th</sup> September 2016 Page 1 of 7

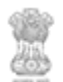

| Forest Department,<br>| Government of Rajasthan

## **Table of Contents**

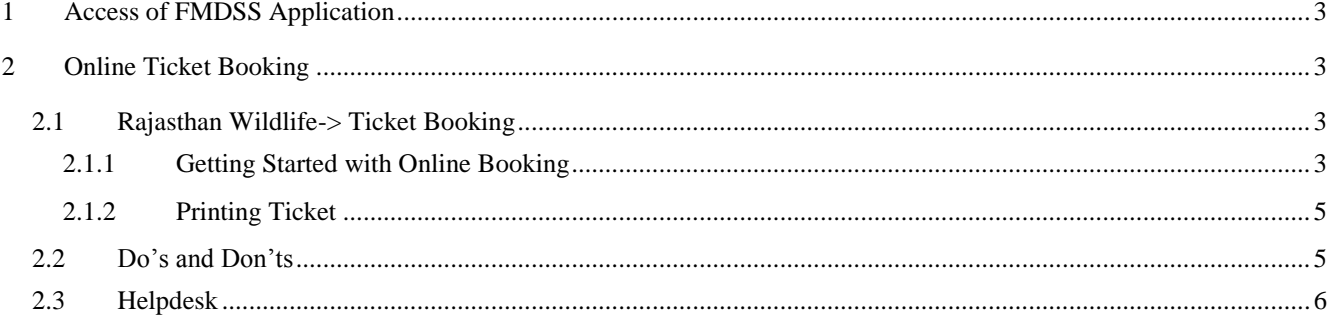

#### <span id="page-2-0"></span>**1 Access of FMDSS Application**

- 1. User will type URL address of FMDSS application [\(http://fmdss.forest.rajasthan.gov.in/\)](http://fmdss.forest.rajasthan.gov.in/) in address bar of web browser.
- 2. Then click on SSO login.
- 3. Enter ssoid, password and 6 digit captcha code and click on login to access FMDSS application

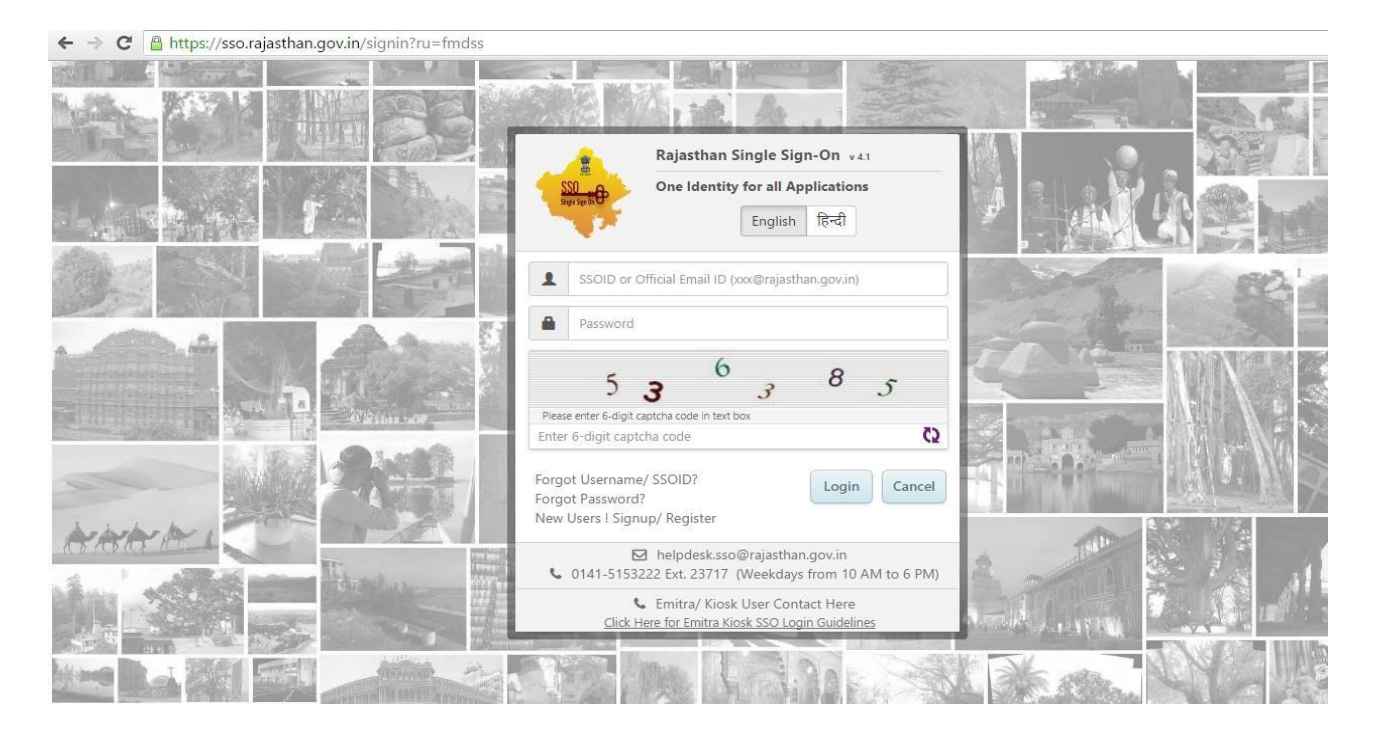

4. If any user does not have ssoid, then he/she may create his/her SSO ID through "New Users !Signup/ Register".

### <span id="page-2-1"></span>**2 Online Ticket Booking**

<span id="page-2-3"></span><span id="page-2-2"></span>**2.1 Rajasthan Wildlife-> Ticket Booking** 

### **2.1.1 Getting Started with Online Booking**

1. In field named, "Select Place" select Place for booking ticket as per requirement.

Rev. No. 1.7 Date: 14th September 2016 Page **3** of **7**

- 2. If zone is available on the selected Place, select Zone from the drop down given.
- 3. If no Zone is available on the selected Place, select 'Date of Visit', 'Choose Shift', 'Select Vehicle'.
- 4. On the basis of selection of Vehicle, Member Details grid will appear.
- 5. In the 'Member Details' grid enter all the details of Member going to visit the selected Place.

(**Note**: Enter all the Member Details Row-wise, do not left any row empty between the Member details.)

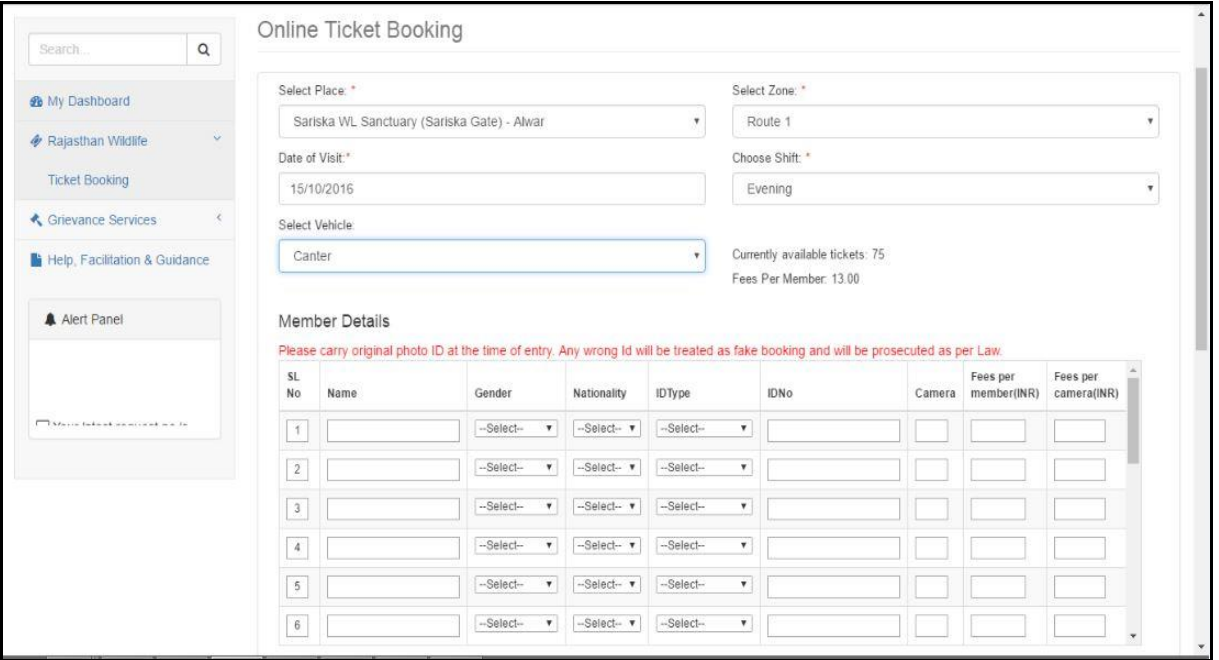

- 6. Enter Name of Member under the column named 'Name'.
- 7. Select Gender, Nationality, ID Type of the Member from the give drop down in the 'Member Details' Grid.
- 8. Enter ID Number of the Member under the column named 'IDNo'.

Rev. No. 1.7 Date: 14<sup>th</sup> September 2016 Page 4 of 7

(**Note**: Entered ID should be valid, do not add space in between the characters)

- 9. Enter number of Camera each Member wants to take with him/her.
- 10. Enter the Captcha code generated.
- 11. Filling all the fields which are marked with asterisk sign (\*) is mandatory.
- 12. Click Submit to Complete the Booking Procedure.
- 13. Payment page will open which will show all the details and pay now button to complete the payment process.

#### <span id="page-4-0"></span>**2.1.2 Printing Ticket**

User can print their ticket from Online Booking page of the portal where he has booked the ticket.

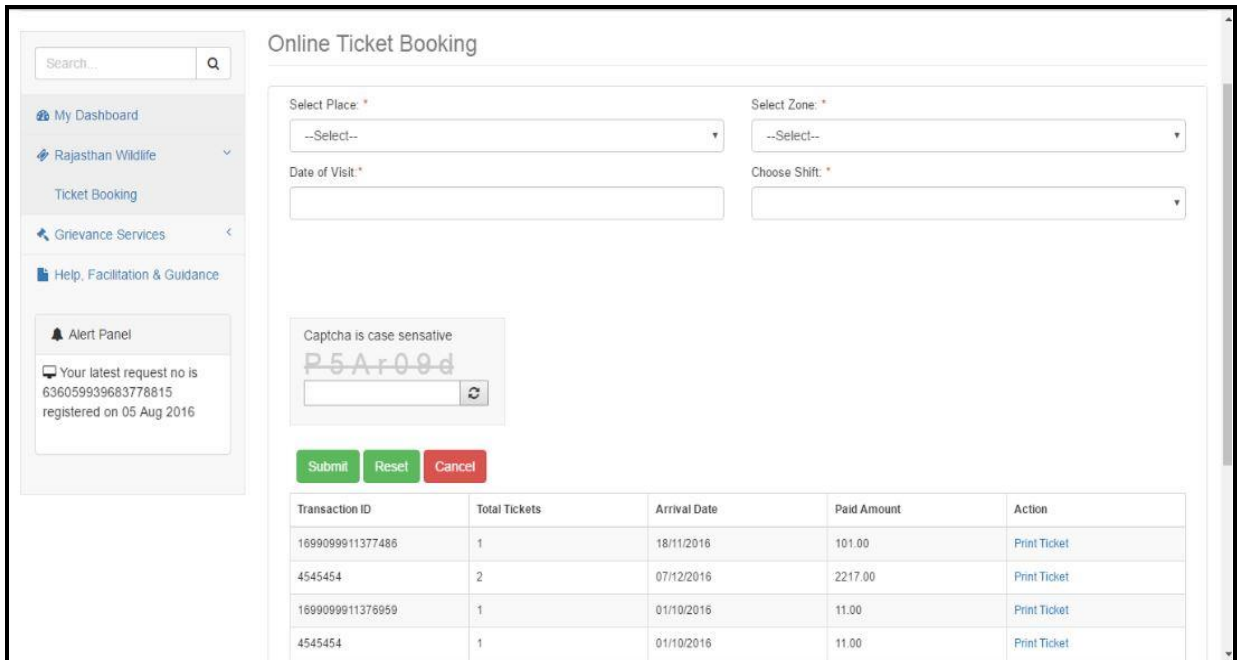

1. Click on 'Print Ticket' button shown under the Action Column.

### <span id="page-4-1"></span>**2.2 Do's and Don'ts**

Rev. No. 1.7 Date: 14<sup>th</sup> September 2016 Page 5 of 7

For Filling the entire form kindly follow the given Do's and Don'ts of Online Booking:

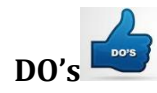

- 1. User must login to FMDSS with valid user name and password which is registered through SSO.
- 2. Avoid Multiple logins using same user name and password. and booking for other.
- 3. While entering ID do not put space extra character, which may lead to ghost entry.
- 4. Please book ticket related to your travel with valid ID proof no.
- 5. While booking please enter all mandatory fields.
- 6. Ticket is disbursed based on the First come first service.
- 7. Pl. attempt booking while ticket available more than 6 no. in gypsy.
- 8. The Payment does not guarantee E-ticket. Confirmed Ticket would be available only as per seat availabilty.
- 9. System checks availability after financial transaction from E-Mitra, if stock of ticket exhausted, system does not allow printing option.
- 10. System tracks ticket booking less than 20 sec. for overall booking activity as suspicious booking activity.
- 11. Please logout after every usage of online booking system.

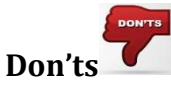

- 1. Do not select date of arrival greater than 90 days from present date of booking.
- 2. Over booking at particular place, zone, shift liable to cancellation and refund.
- 3. The registrations with invalid address, email-IDs and mobile numbers are liable to be deactivated.
- 4. Do not click on back button and refresh while going to payment page.
- 5. Do not use cross it script to book of ticket.
- 6. Do not use any agent for booking of your own ticket.

#### <span id="page-5-0"></span>**2.3 Helpdesk**

Any user can get help from helpdesk of FMDSS on any issues pertaining in utilization of FMDSS application.

Rev. No. 1.7 Date: 14th September 2016 Page **6** of **7**

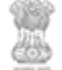

User may contact the helpdesk team through email and toll free number. The contact details of the helpdesk team are:

Toll Free Number: 1800-180-6127

Email Id: [helpdesk.fmdss@rajasthan.gov.in](mailto:helpdesk.fmdss@rajasthan.gov.in)

**(Chief Wildlife Warden Forest Department, Rajasthan has all rights, to cancel any booking which is against outlined policy and overbooked at any date as per place, zone and shift.)**